# 在CMS/Acano呼叫橋中配置記錄器

# 目錄

簡介 必要條件 需求 採用元件 背景資訊 部署 支援的部署 其他設定 設定 步驟1.在Windows伺服器上配置NFS共用資料夾 步驟2.在Recorder伺服器上配置和啟用錄製器 步驟3.在CB上建立API使用者 步驟4.使用API將錄製器新增到CB中 驗證 疑難排解 相關資訊

# 簡介

本文檔介紹在思科會議伺服器(CMS)的呼叫網橋(CB)元件上設定錄製器所需的配置步驟。

# 必要條件

## 需求

本文件沒有特定需求。

## 採用元件

本文中的資訊係根據以下軟體和硬體版本:

- CMS 1.9或更高版本
- 來自Google Chrome的郵遞員
- CMS應用程式介面(API)

本文中的資訊是根據特定實驗室環境內的裝置所建立。文中使用到的所有裝置皆從已清除(預設 )的組態來啟動。如果您的網路運作中,請確保您瞭解任何指令可能造成的影響。

# 背景資訊

CMS記錄器可從CMS(前Acano)伺服器的1.9版本獲得。記錄器提供記錄會議的功能,並將記錄

儲存在網路檔案系統(NFS)文檔儲存區中。

記錄器的行為與可擴展消息傳送和線上狀態協定(XMPP)客戶端類似,因此必須在承載呼叫網橋的伺 服器上啟用XMPP伺服器。

需要錄製器許可證,並且必須在CallBridge元件上應用,而不是在錄製器伺服器上應用。

需要網路檔案系統(NFS)目錄,可以在Windows Server或Linux上設定。

• 對於Windows伺服器,請按照步驟在Windows上部署<mark>網路</mark>檔案系統

• 對於Linux,請按照以下步驟[在Linux上部署網路](https://help.ubuntu.com/lts/serverguide/network-file-system.html)檔案系統

附註:對於在Windows Server 2008 R2上運行的NFS,有一個針對許可權問題[的修補程式](https://support.microsoft.com/en-us/help/2485529/permission-denied-error-when-a-unix-user-accesses-files-on-an-nfs-shar)。

# 部署

## 支援的部署

1.錄製器必須託管在遠端到託管CB的伺服器的CMS/Acano伺服器上,如下圖所示

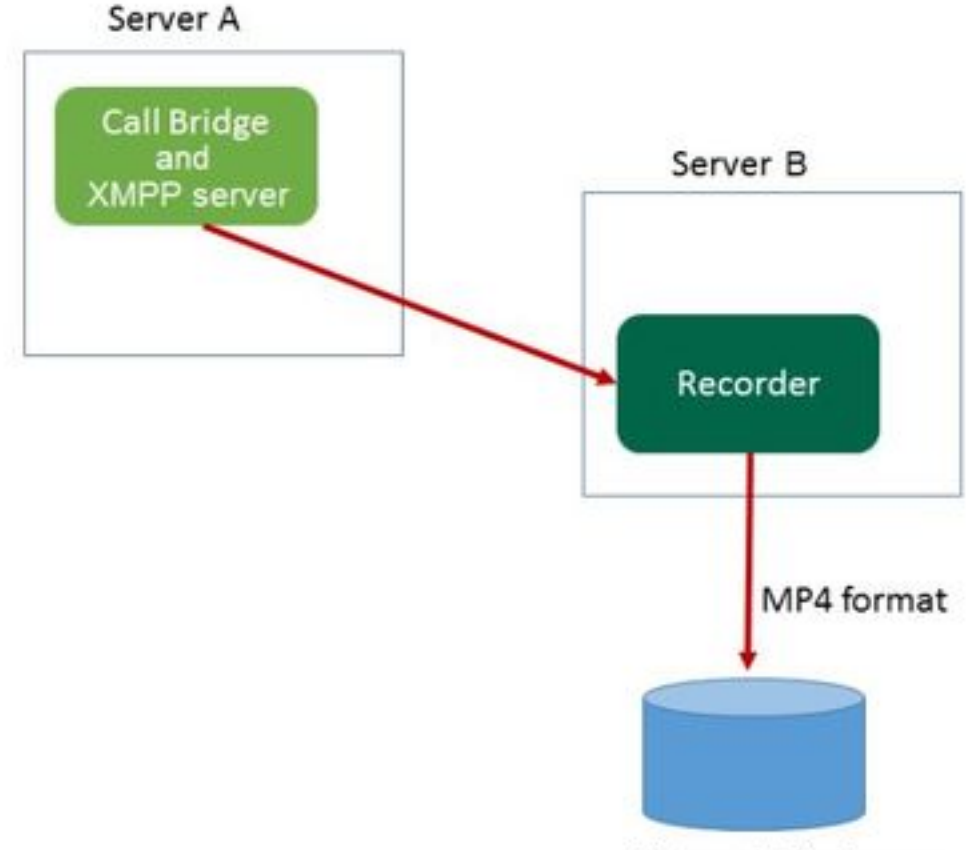

Network File Server

2.支援冗餘部署記錄器。如果設定冗餘,則在所有記錄裝置(伺服器)之間對記錄進行負載均衡。 這意味著每個CB使用每個可用的錄製器,如下圖所示

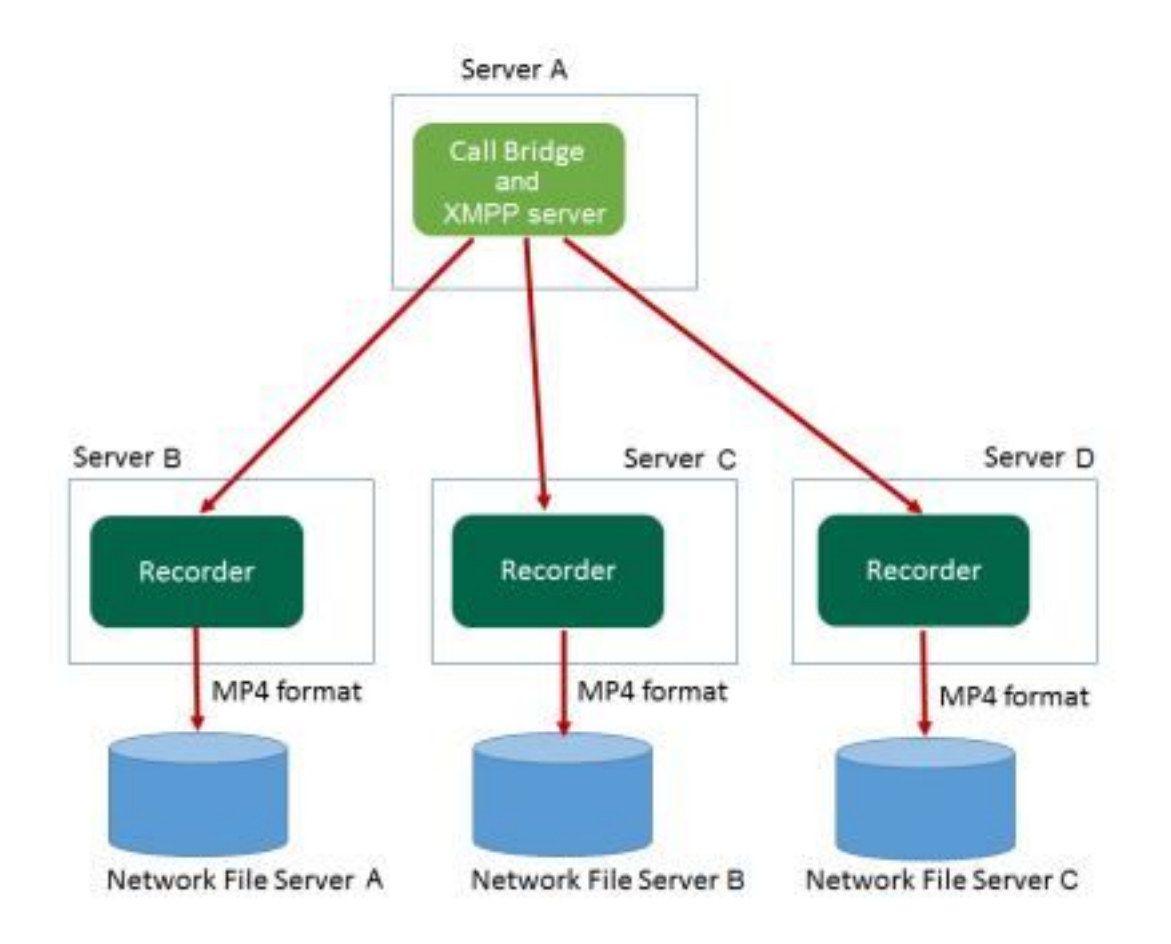

3.當存在多個可換股債券時,情況則相反。所有CB節點均使用可用的錄製器,如下圖所示

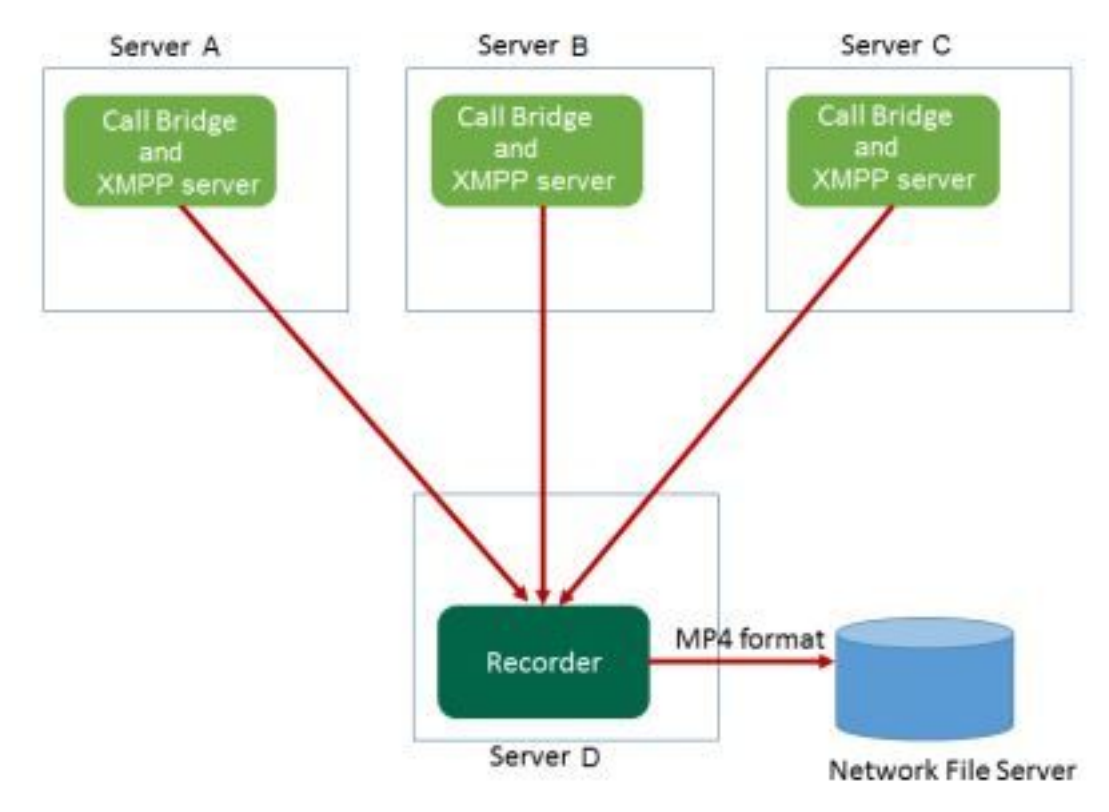

## 其他設定

錄製器也可以託管在CB所在的伺服器上,但這必須僅用於測試或非常小的部署,請參見下一個影象 以供參考。缺點是只能同時進行1-2個錄音:

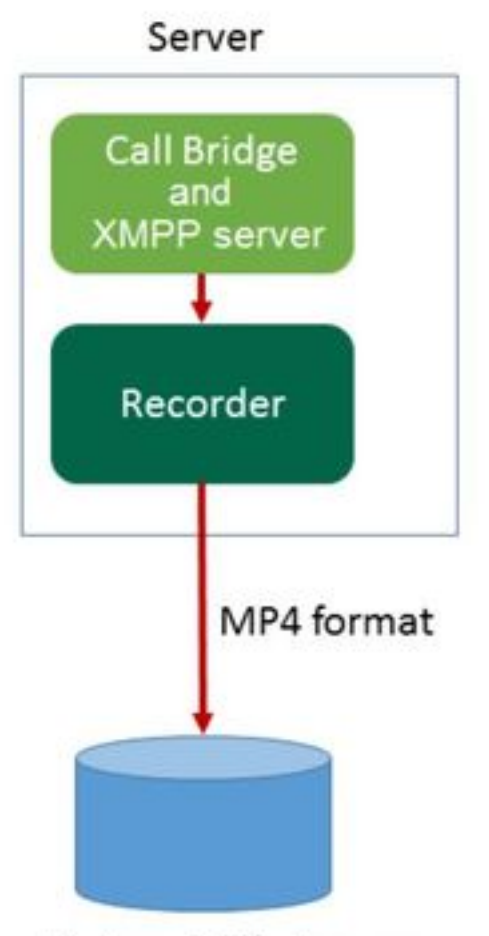

Network File Server

# 設定

#### **1.WindowsNFS**

#### a.WindowsNFS**Single Split Recordings**

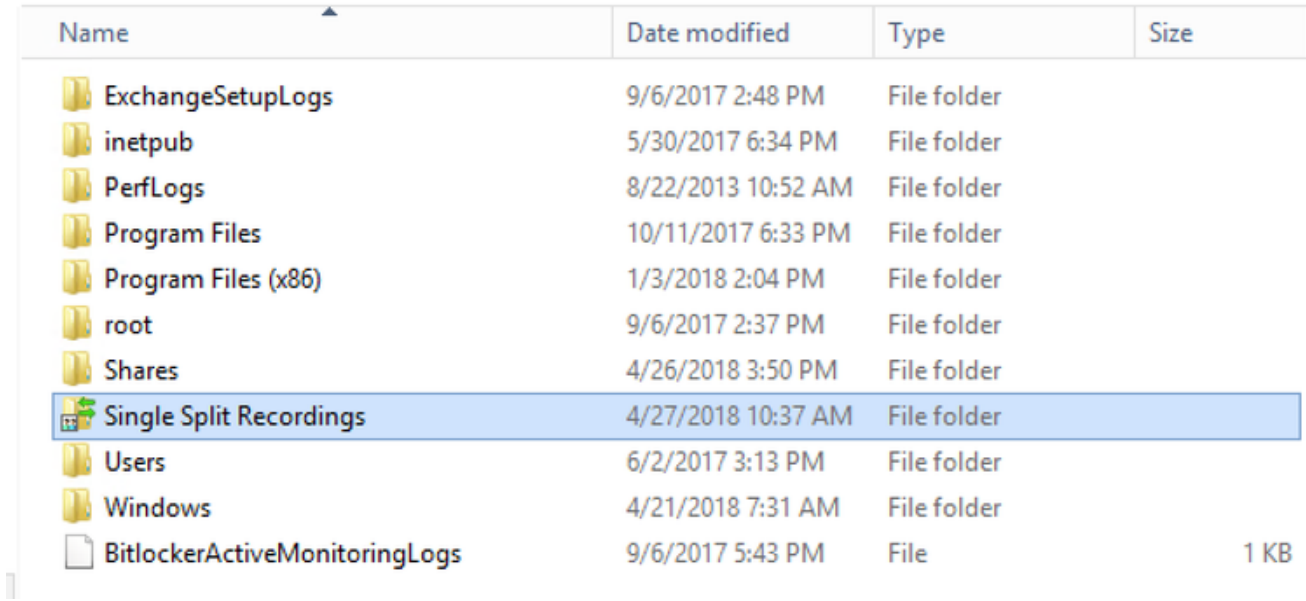

# **Single Split Recordings Properties**

×

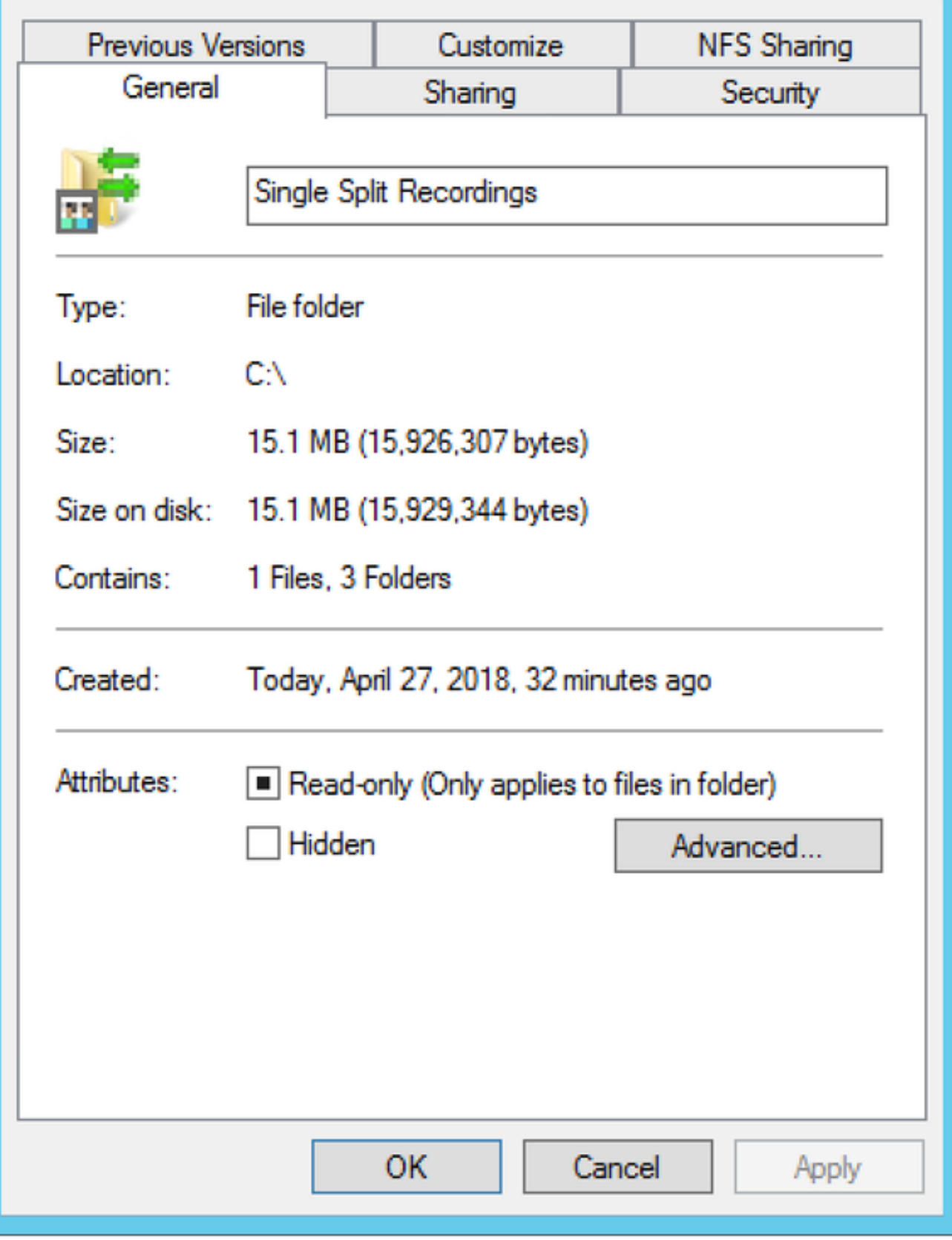

c.選擇右上角的**NFS Sharing**頁籤。**Not sharedNot Shared**

d. **NFS**

辟

f.在「共用名稱」中輸入您的資料夾

附註:NFS客戶端和CMS記錄器使用此選項查詢此資料夾。

附註:確保資料夾共用名稱中沒有空格。如果存在,您將無法儲存所做的更改,此時將顯示以 下錯誤視窗:

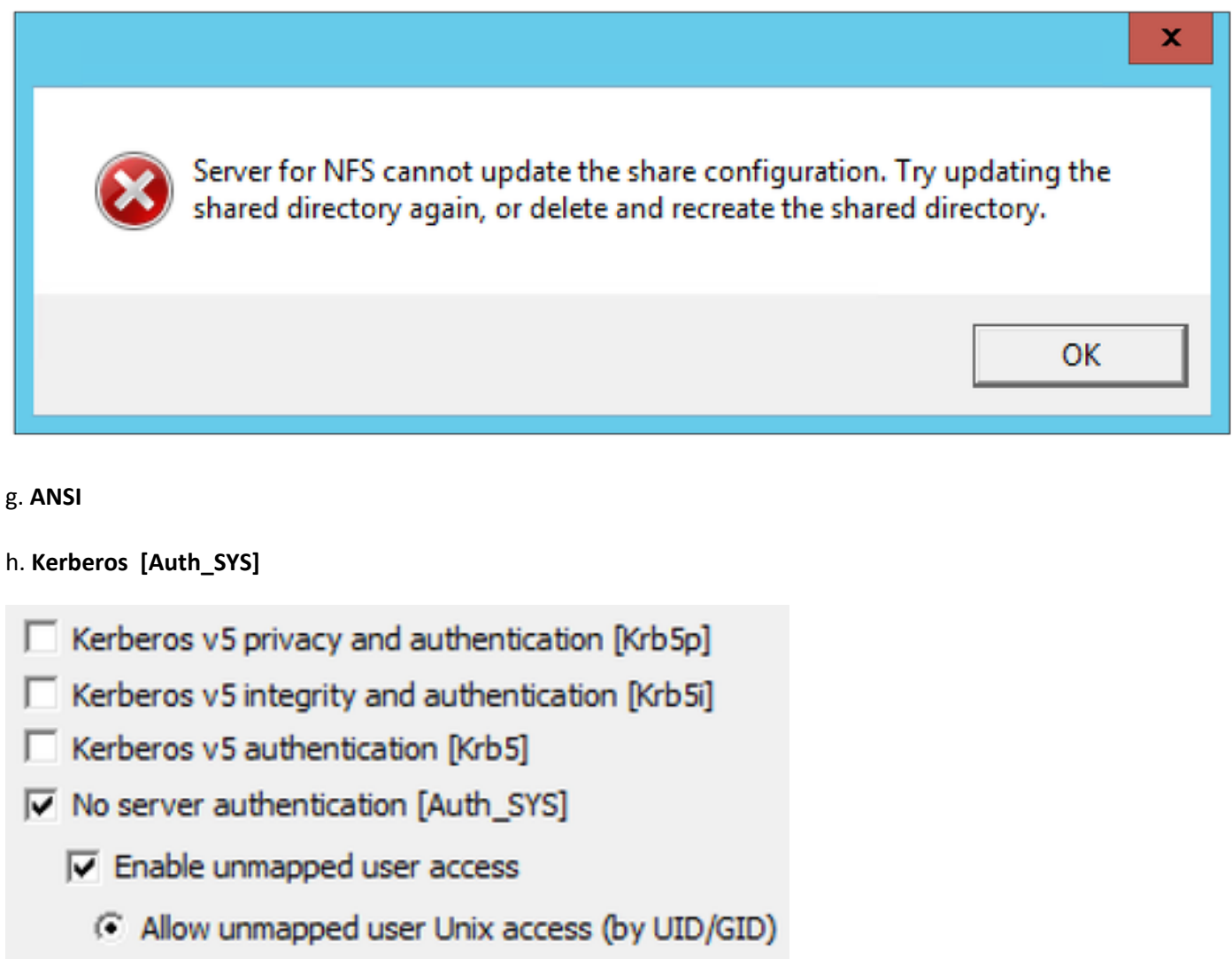

C Allow anonymous access

 $-2$ 

 $\vert -2 \vert$ 

Anonymous UID:

Anonymous GID:

i. **UnixUID/GID**

j.

附註:所有電腦的預設值均為只讀。錄製器必須具有讀寫訪問許可權,因此您可以更改ALL MACHINES的預設設定,或者為錄製器新增特定規則。最佳做法是禁用對所有電腦的訪問 ,方法是將其更改為**無訪問**,並為需要訪問共用的伺服器IP新增新的許可權。

#### k

l. IP 10.48.54.75

#### m. **/**

#### **ANSI**

#### o **root**

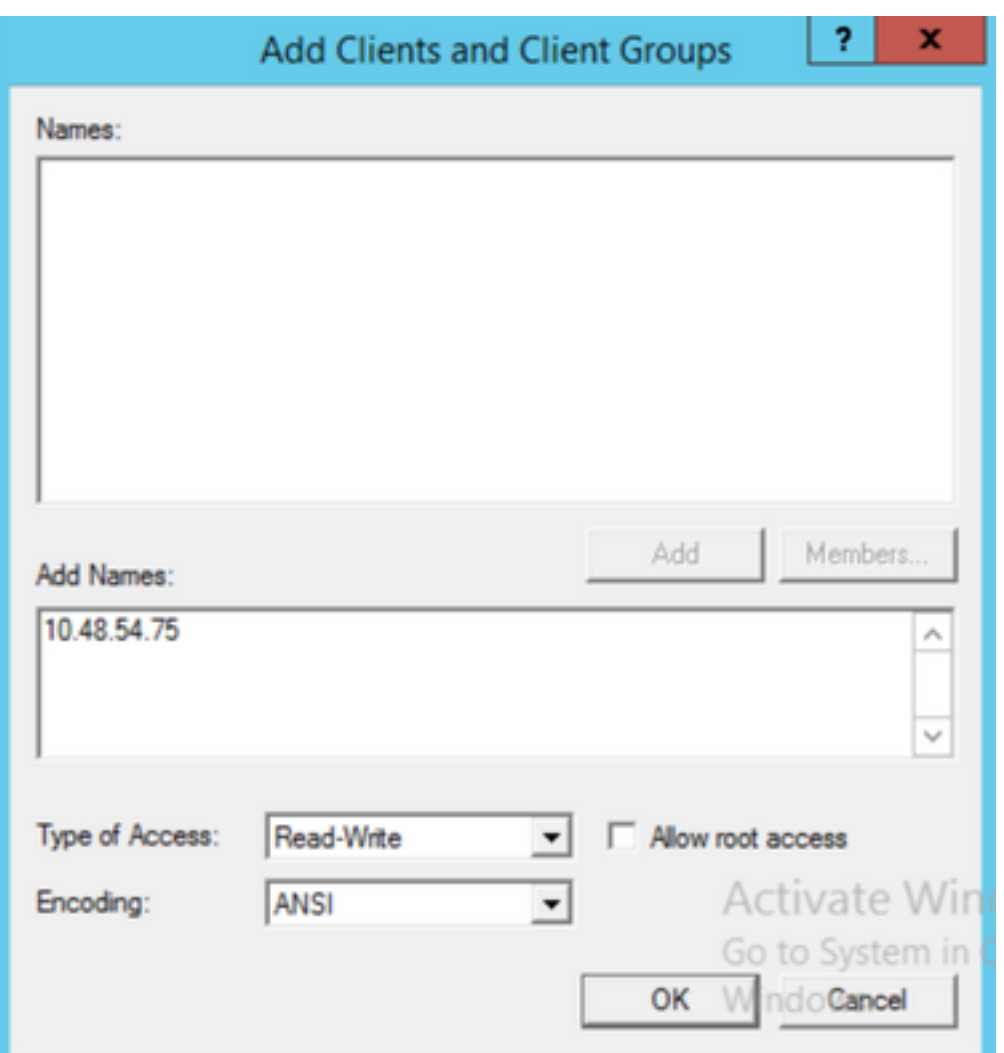

p.

r.

s.

t

u.

附註:Everyone組必須擁有資料夾的完全訪問許可權。如果未列出,請選擇編輯以開啟「許 可權」編輯器。選擇Add以新增使用者,然後在「名稱」欄位中輸入Everyone,然後選擇 OK。選擇清單中的Everyone,選中Full control覈取方塊,然後選擇OK。再次選擇OK以關閉

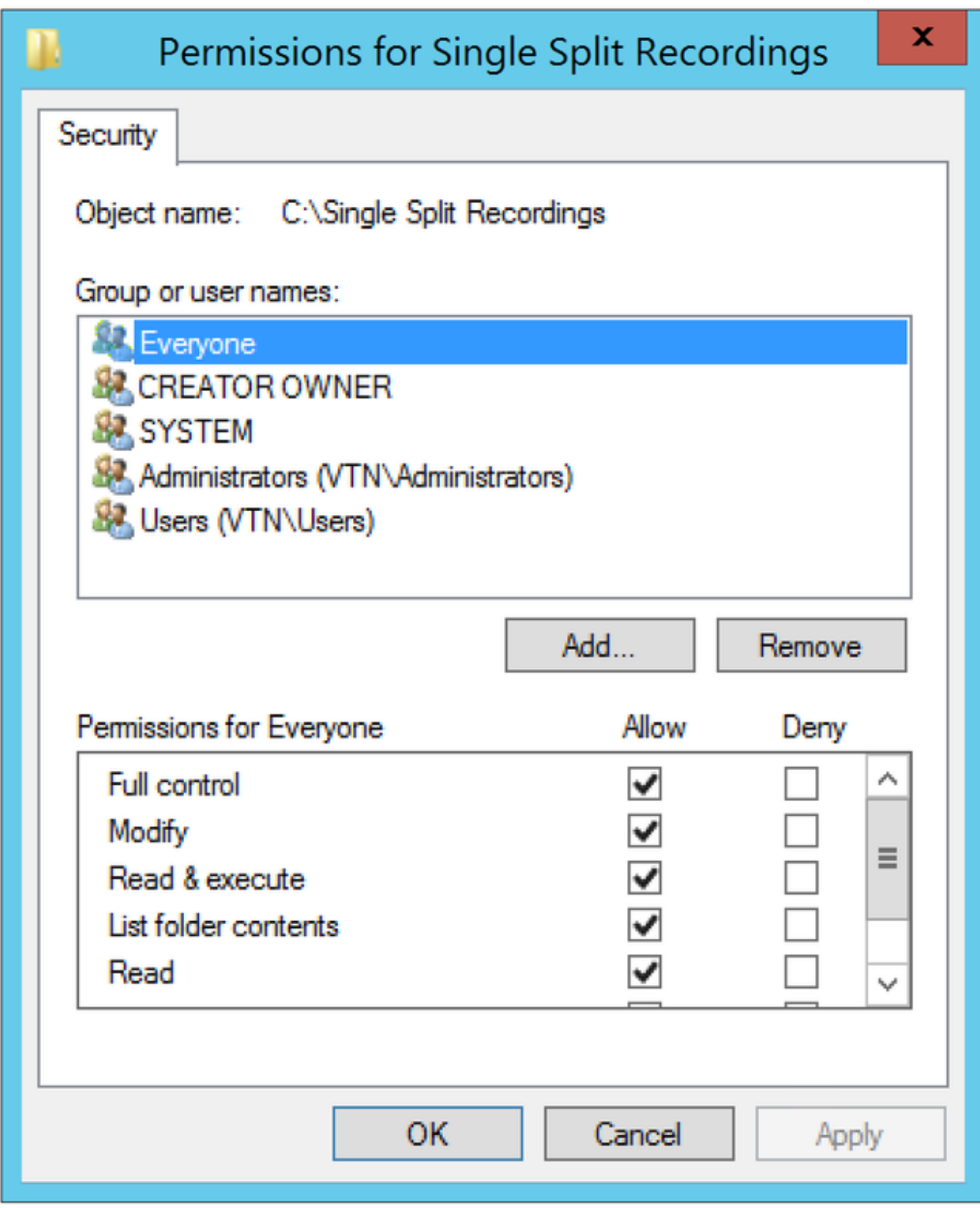

## 步驟2.在Recorder伺服器上配置和啟用錄製器

a.使用以下命令將錄製器配置為在所選的介面上偵聽:

## recorder listen <interface[:port] whitelist>

b.如果錄製器位於本地CB上,則介面必須設定為「loopback」,因此使用以下命令:

#### recorder listen lo:8443

c.如果要在特定介面上偵聽,讓我們說「a」,然後使用以下命令:

#### 錄音機a:8443

附註:如果在群集CB的節點上配置錄製器,該介面必須是正在配置錄製器的節點的本地偵聽 介面。

d.設定錄製器要使用的證書檔案。例如,您可以使用已經存在的證書和CB使用的私鑰檔案。

#### recorder certs <keyfile> <certificate file>

e.使用以下命令將CB證書新增到記錄器信任儲存區:

#### recorder trust <crt-bundle>

crt捆綁包必須包含CB使用的證書(如果不同)。如果在集群中,則必須包含集群中每個CB的證書  $\sim$ 

f.指定NFS的主機名或IP地址,以及NFS上用於儲存錄製的目錄:

#### 記錄器nfs <hostname/IP>:<directory>

附註:記錄器不會對NFS進行身份驗證,但重要的是記錄器伺服器具有對NFS目錄的讀/寫訪 問許可權。

g.使用命令啟用記錄器:

#### recorder enable

#### 步驟3.在CB上建立API使用者

在CB上建立API使用者,使用API函式進行進一步配置時需要執行此操作:

使用以下步驟建立使用者:

a.使用管理員憑據通過安全外殼(SSH)或控制檯連線到CB。

b.使用者添**加<username>** api,然後按Return鍵,然後輸入密碼,最後按Return鍵。

#### 步驟4.使用API將錄製器新增到CB中

2.在位址列中輸入API訪問URL,例如:https://<Callbridge\_IP>:445/api/v1/<entity>。然後,在身份 驗證中設定步驟3中的使用者名稱和密碼,在Authorization with Basic Auth(使用基本身份驗證)下設 定為型別

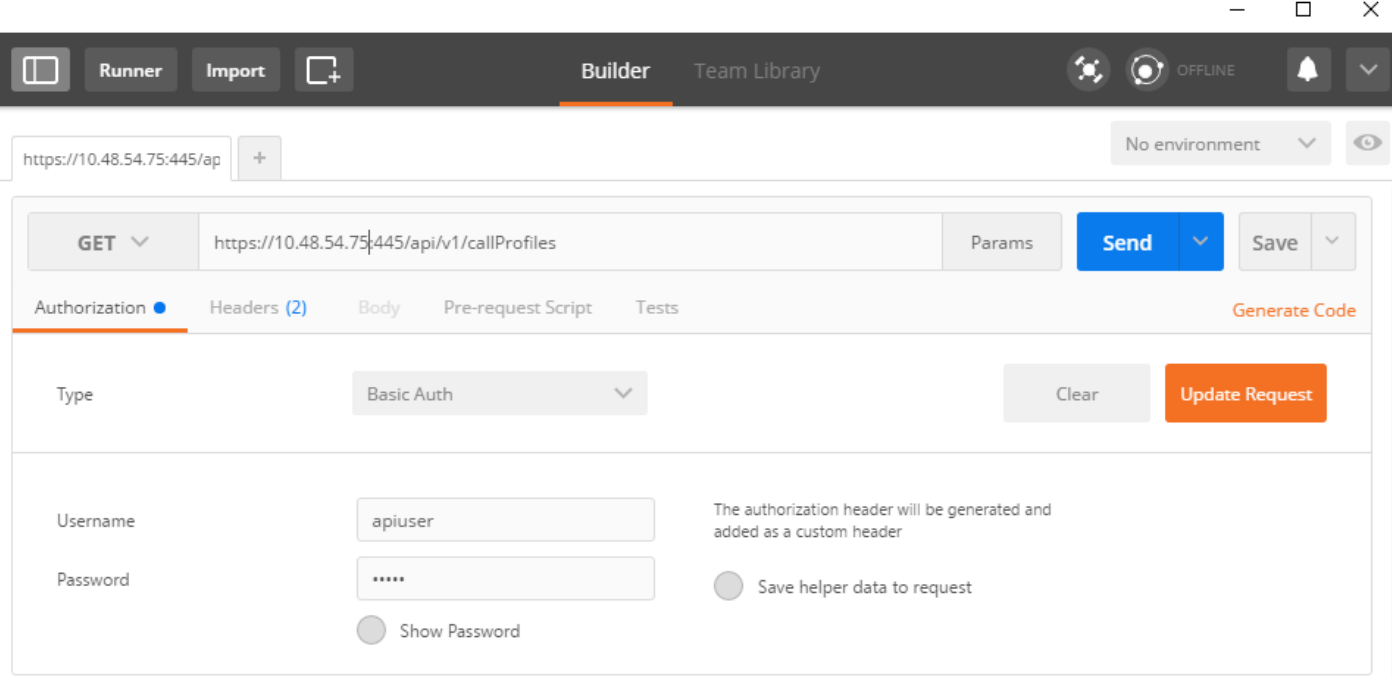

附註:這假定當前在CB上未配置記錄器或callProfile。否則,您可以使用PUT方法來修改存在 和/或callProfile的錄製器。

## 3. 使用API將錄製器新增到CB

a.使用[https://<Callbridge\\_IP>:445/api/v1/recorders傳送空的POST](https://%3cCallbridge_IP%3e:445/api/v1/recorders)

b.使用(a)中的相同URL傳送GET,複製錄製器ID,不帶引號,到記事本

c.通過傳送帶[有https://<Callbridge\\_IP>:445/api/v1/recorders/<r](https://%3cCallbridge_IP%3e:445/api/v1/recorders/%3crecorder)ecorderid>的PUT來設定錄製器的 URL,並在執行PUT之前將其新增到BODY中:

url[=https://127.0.0.1:8443](https://127.0.0.1:8443) (如果錄製器位於本地CB上)

#### 或

url=https://<記錄器的IP地址>:8443(如果記錄器不在本地CB上)

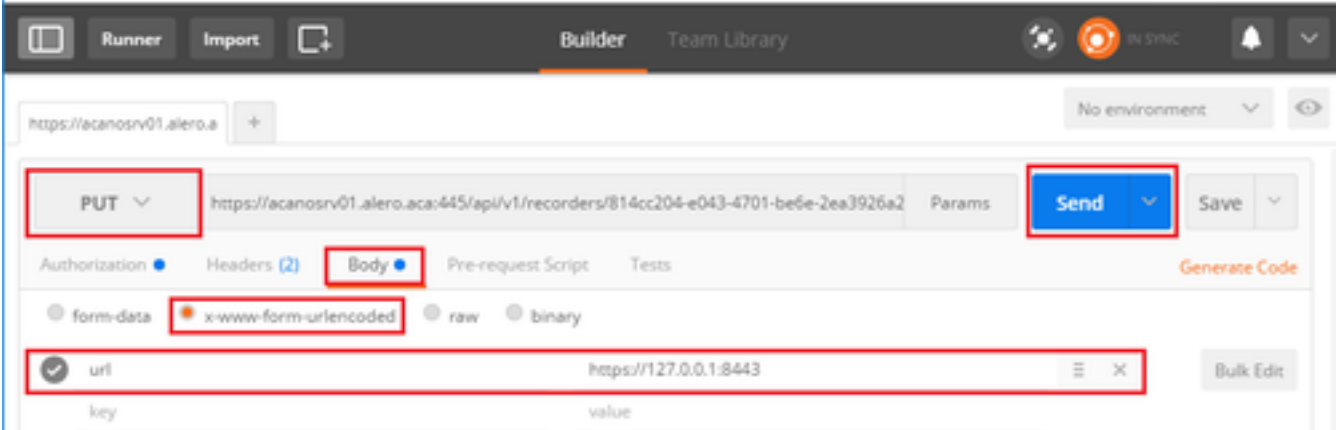

附註:dtmfProfile、callProfile和callLegProfile對於加入共用空間會議的SIP終端尤其重要。它 們允許端點能夠開始/停止錄製到/來自共用空間的呼叫。

∩ Record 從CMA 1.9.3和CMS 2.0.1開始,現在已不需要使用DTMF音 當記錄器位於客 戶端所連線的callbridge上或該客戶端所知道時新增到客戶端的按鈕。 記錄按鈕也已從CMS 2.3新 增到WebRTC。

4.建立callProfile

a.使用https://<Callbridge\_IP>:445/api/v1/callProfiles傳送空的POST

b.傳送(a)中具有相同URL的GET,複製不帶引號的callProfile ID到記事本

c.通過傳送帶有https://<Callbridge\_IP>:445/api/v1/callProfiles/<call profile ID>的PUT來設定 callProfile的recordingMode,並在執行PUT之前新增in BODY。

recordingMode=Manual(如果希望主叫方使用DTMF條目開始錄製)

或

recordingMode=Automatic(如果錄音在呼叫啟動時自動啟動)

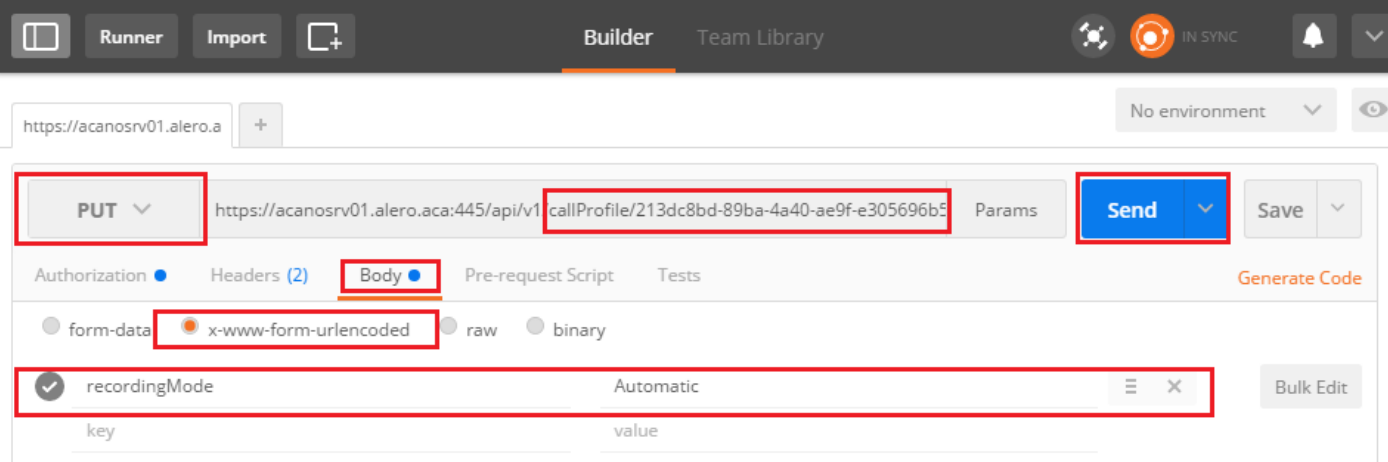

附註: 如果使用firefox中的POSTER, 則必須選擇Content to Send, 然後在傳送PUT/POST之 前選擇Body from Parameters,這樣它就會編譯為CB可以理解的代碼。如下圖所示:

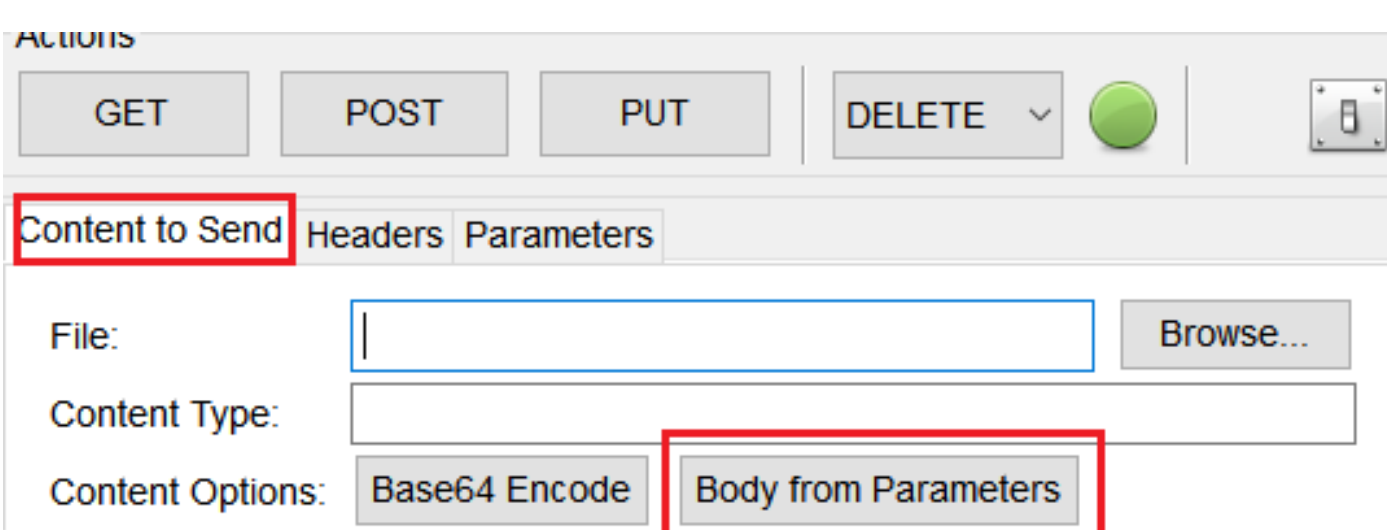

5.將呼叫配置檔案新增到系統配置檔案

callProfile定義是否可以錄製呼叫,以及是否可以在使用者干預下完成呼叫。

在BODY中新增callProfile後,使用[https://<Callbridge\\_IP>:445/api/v1/system/profiles](https://%3cCallbridge_IP%3e:445/api/v1/system/profiles)傳送PUT callProfile=<call profile ID>

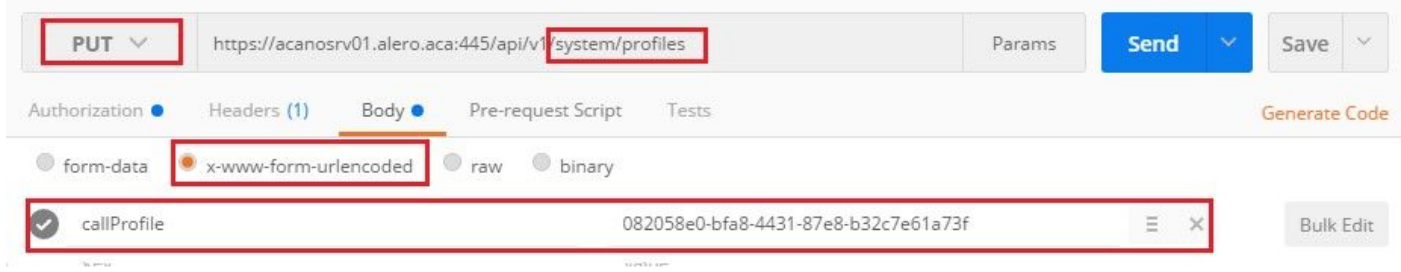

如果recordingMode設定為Manual,則必須設定DTMF配置檔案以定義使用者如何使用DTMF音調開 始和停止錄製。

## 6.建立DTMF配置檔案

a.在BODY中將startRecording=\*\*7和stopRecording=\*\*8(例如)設定為 startRecording=\*\*7&stopRecording=\*\*8後,使用https:/[/<Callbridge\\_IP>:445/api/v1/dtmfProfiles傳](https://%3cCallbridge_IP%3e:445/api/v1/dtmfProfiles) 送帖子。

例如:

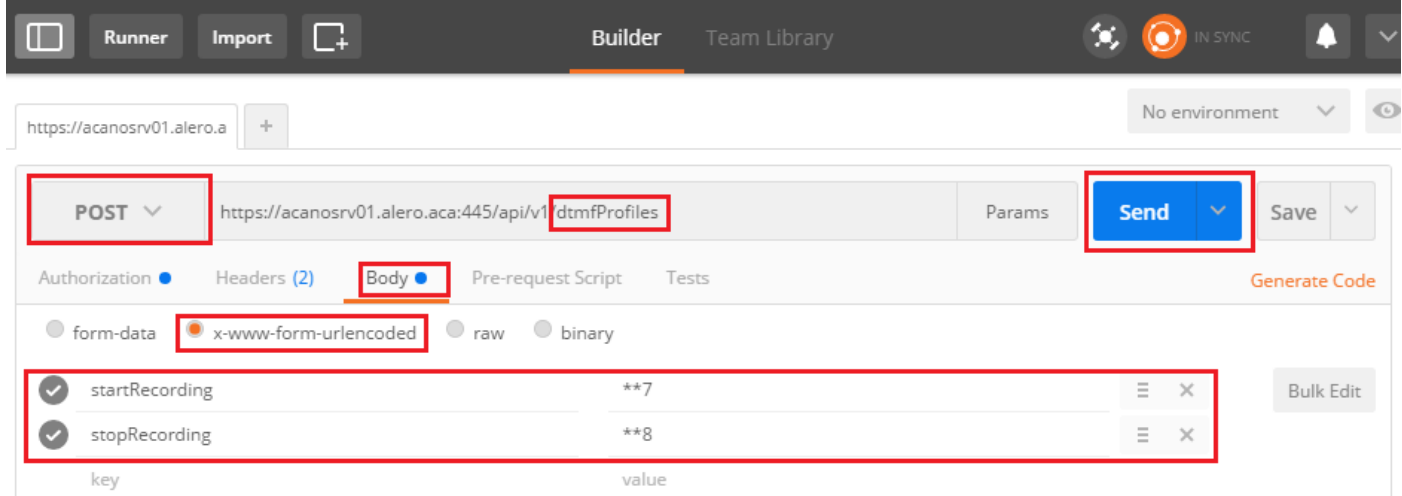

b.傳送GET以檢視新的DTMF配置檔案,然後將不帶引號的ID複製到記事本。

#### 7.建立CallLeg配置檔案

CallLegProfiles確定通話中的行為。在這種情況下,它將確定是否可以記錄呼叫。 建立呼叫段配置檔案,如下所示:

a.在BODY中新增recordingControlAllowed=true後,使用 [https://<Callbridge\\_IP>:445/api/v1/CallLegProfiles傳](https://%3cCallbridge_IP%3e:445/api/v1/system/profiles)送帖子:

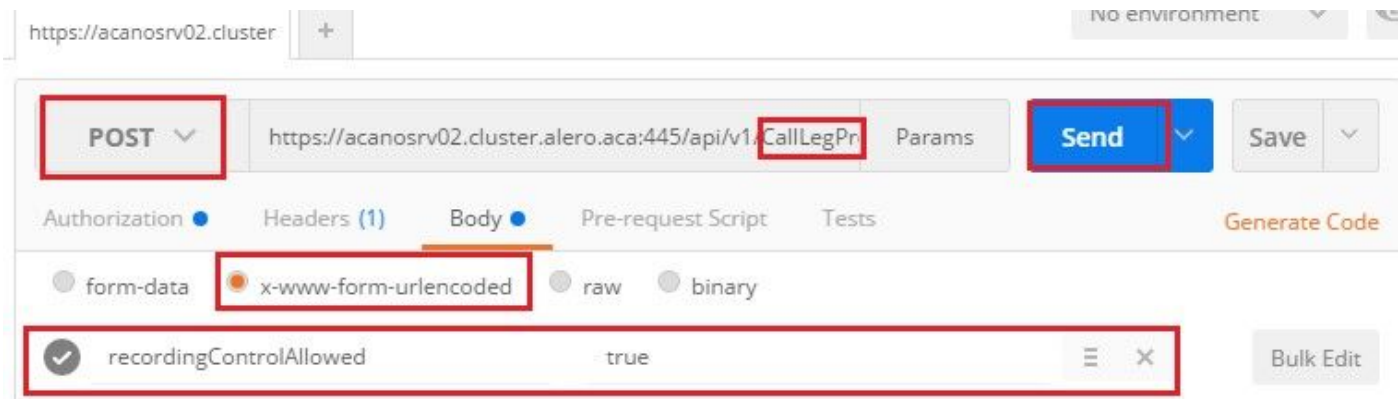

b. 通過傳送帶有https://<Callbridge\_IP>:445/api/v1/system/profiles</u>的PUT並在BODY中新增 callLegProfile=<callLegProfile\_ID>來應用CallLegProfile:

例如:

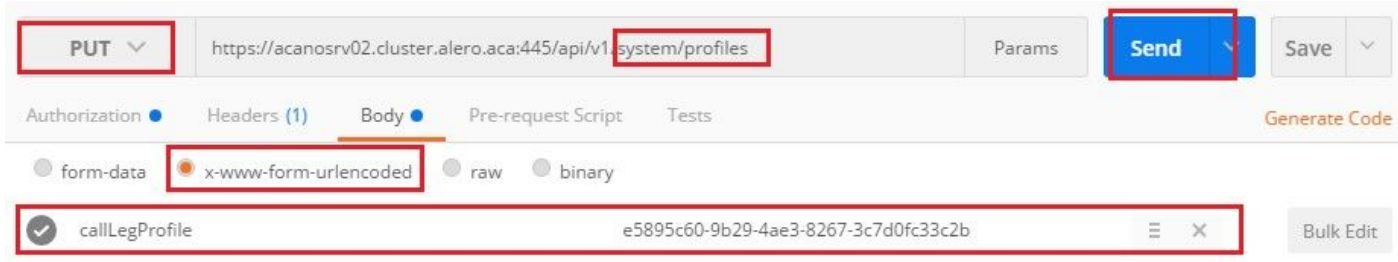

### 8.應用DTMF配置檔案:

### 在BODY dtmfProfile=<dfmt Profile ID>中新增dtmfProfile後,使用 [https://<Callbridge\\_IP>:445/api/v1/system/profiles](https://%3cCallbridge_IP%3e:445/api/v1/system/profiles)傳送PUT

例如:

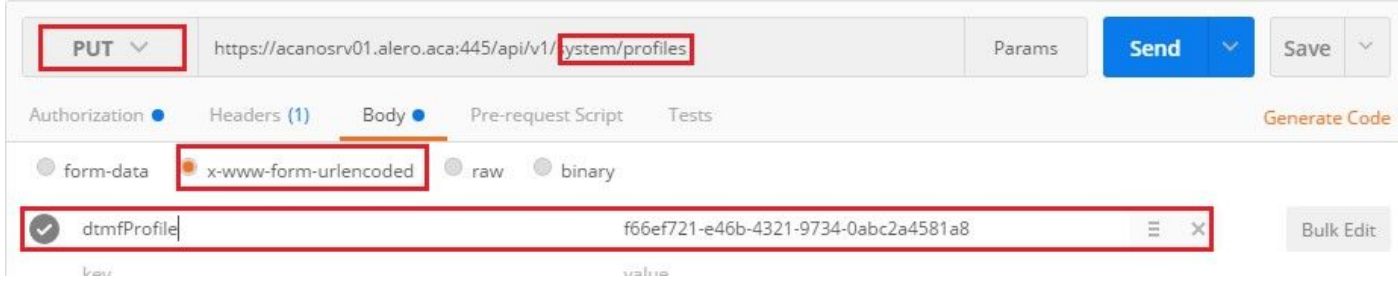

# 驗證

使用本節內容,確認您的組態是否正常運作

1.配置後,使用這些命令檢查其狀態,您就可以獲得與下一映像類似的輸出

## 記錄器

#### 本地獨立CB:

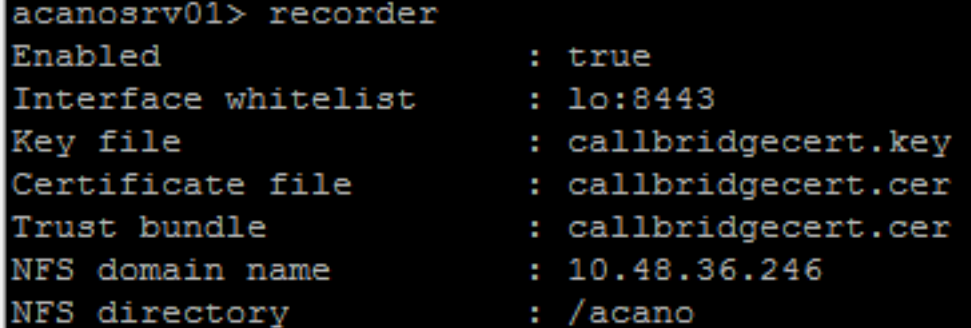

或者,如果群集的CB:

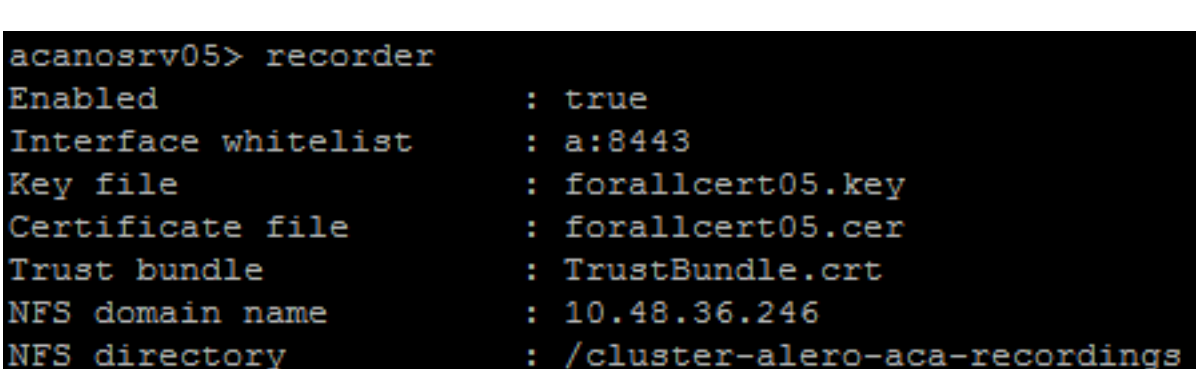

2.傳送GET以檢視系統配置檔案,您必須在結果中看到callProfile、CallLegProfile和dtmfProfile (假 設所有配置都已配置),且

#### https://[<Callbridge\\_IP>:445/api/v1/system/profiles](https://%3cCallbridge_IP%3e:445/api/v1/system/profiles)

例如:

```
1 \leq <? xml version="1.0"?>
2 \times \vee \vee \vee \vee \vee \vee \vee \vee \vee \vee \vee \vee \vee \vee \vee \vee \vee \vee \vee \vee \vee \vee \vee \vee \vee \vee \vee \vee \vee \vee \vee \vee \vee \vee \vee \<callLegProfile>9591bd29-dc78-4656-bab1-328b2fd505fe</callLegProfile>
3<callProfile>cf8cf197-a314-4c2e-93d5-4400551efcd6</callProfile>
4<dtmfProfile>110ed4b0-fcb2-45e1-9b5c-724f7b037b35</dtmfProfile>
5
6
     </profiles>
```
3.要檢查CallProfile上已配置的內容,請在API上使用此命令

https://[<Callbridge\\_IP>:445/api/v1/callProfiles/<callProfile\\_ID>](https://%3cCallbridge_IP%3e:445/api/v1/system/profiles)

這顯示已設定「自動」或「手動」記錄方法,如下所示:

```
<?xml version="1.0"?>
<callProfile id="af73f145-829b-42ed-898d-f111f6259626">
    <recordingMode>automatic</recordingMode>
</callProfile>
```
4.要檢查CallLegProfile上配置的內容,請使用此API

https://[<Callbridge\\_IP>:445/api/v1/callLegProfiles/<callLegProfile\\_ID>](https://%3cCallbridge_IP%3e:445/api/v1/system/profiles)

輸出示例:

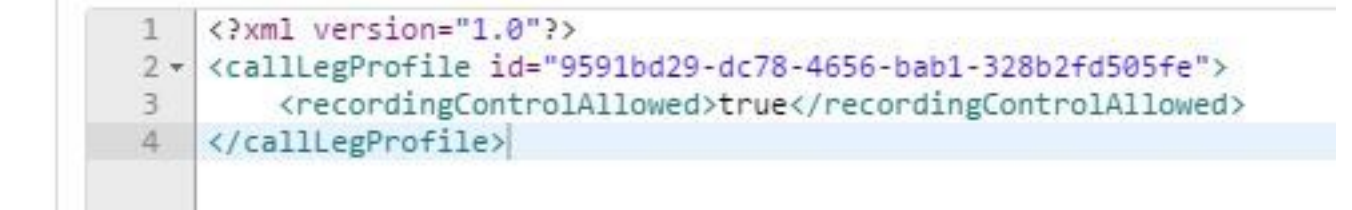

5.要檢查DTMF配置檔案中已配置的內容,請在API上使用此命令

https://[<Callbridge\\_IP>:445/api/v1/dtmfProfiles/<dtmfProfile\\_ID>](https://%3cCallbridge_IP%3e:445/api/v1/system/profiles)

這顯示已設定「自動」或「手動」記錄方法,如下所示:

```
<?xml version="1.0"?>
<dtmfProfile id="110ed4b0-fcb2-45e1-9b5c-724f7b037b35">
    <muteSelfAudio></muteSelfAudio>
    <unmuteSelfAudio></unmuteSelfAudio>
    <toggleMuteSelfAudio></toggleMuteSelfAudio>
    <lockCall></lockCall>
    <unlockCall></unlockCall>
    <muteAllExceptSelfAudio></muteAllExceptSelfAudio>
    <unmuteAllExceptSelfAudio></unmuteAllExceptSelfAudio>
    <endCall></endCall>
    <nextLayout></nextLayout>
    <previousLayout></previousLayout>
    <startRecording>**7</startRecording>
    <stopRecording>**8</stopRecording>
    <allowAllMuteSelf></allowAllMuteSelf>
    <cancelAllowAllMuteSelf></cancelAllowAllMuteSelf>
    <allowAllPresentationContribution></allowAllPresentationContribution>
    <cancelAllowAllPresentationContribution></cancelAllowAllPresentationContribution>
    <muteAllNewAudio></muteAllNewAudio>
    <unmuteAllNewAudio></unmuteAllNewAudio>
    <defaultMuteAllNewAudio></defaultMuteAllNewAudio>
    <muteAllNewAndAllExceptSelfAudio></muteAllNewAndAllExceptSelfAudio>
    <unmuteAllNewAndAllExceptSelfAudio></unmuteAllNewAndAllExceptSelfAudio>
</dtmfProfile>
```
附註:DTMF配置檔案不適用於點對點呼叫,因此只能在空間中使用手動錄製。

## 疑難排解

本節提供的資訊可用於對組態進行疑難排解。

要顯示記錄器所記錄的內容,請運行命令:

#### 系統日誌跟蹤

顯示的輸出與以下內容類似:

Jun 20 20:38:49 kern.info acanosrv05 recorder-proxy[1]: 2016/06/20 20:38:49 Connection from 10.48.54.75:39439: Authentication succeeded Jun 20 20:38:49 kern.info acanosrv05 recorder-proxy[1]: 2016/06/20 20:38:49 Connection from 10.48.54.75:39439: Connection terminated Jun 20 20:38:53 kern.info acanosrv05 recorder-proxy[1]: 2016/06/20 20:38:53 Connection from 10.48.54.76:35141: Authentication succeeded Jun 20 20:38:53 kern.info acanosrv05 recorder-proxy[1]: 2016/06/20 20:38:53 Connection from 10.48.54.76:35141: Connection terminated 在本示例中,acanosrv05是承載記錄器的伺服器,與其連線的其他CB節點分別為10.48.54.75和

10.48.54.76。

這顯示遠端CB正與記錄器進行正確連線和身份驗證。

如果記錄器是CB的本地裝置,則連線將來自環回IP:

Jun 20 20:40:52 kern.info acanosrv01 recorder-proxy[1]: 2016/06/20 20:40:52 Connection from 127.0.0.1:45380: Authentication succeeded Jun 20 20:40:52 kern.info acanosrv01 recorder-proxy[1]: 2016/06/20 20:40:52 Connection from 127.0.0.1:45380: Connection terminated

#### 附註:大多數與記錄器進程相關的日誌在syslog中以recorder-proxy形式顯示,這些日誌指示 記錄器可能會發生故障。

記錄器的其他系統日誌如下所示:

在這種情況下,找到記錄裝置並且自動開始記錄:

Jun 20 21:16:19 user.info acanosrv02 host:server: INFO : recording device 1: available (1 recordings)

#### 如果錄音失敗,則檢查是否找到錄音裝置:

Jun 20 21:16:19 user.info acanosrv02 host:server: INFO : **No recording device found** 如果您看到此類警告,請檢查記錄器信任中的證書,以確保該證書是用於配置CB的正確證書。

檢查系統日誌以檢視是否已裝入NFS儲存:

• 如果未裝載NFS儲存,將顯示「無法裝載NFS儲存」

● 檢查並確保記錄器伺服器:/Folder-name上設定的NFS資料夾與NFS儲存上配置的資料夾相同 運行API以檢查與記錄器相關的警報:

#### • https://<callBridge\_IP>api/v1/system/alarms

- 如果磁碟空間不足,則顯示「recorderLowDiskSpace」
- 然後檢查記錄器引用的NFS儲存空間是否足夠

# 相關資訊

•[技術支援與文件 - Cisco Systems](https://www.cisco.com/c/zh_tw/support/index.html)